# **Quick Reference Guide**

### **How to access the Blackboard Student Orientation**

Columbus State has an online Blackboard Student Orientation course that students can complete to gain an understanding of the basic functions of Blackboard. This self-paced interactive course allows students to learn about and practice using Blackboard. Many instructors require the orientation be completed and count it as a grade; the Certificate of Completion is typically needed to get credit for the assignment.

### **To access the Blackboard Student Orientation:**

- 1. Go to the **Blackboard** website. [\(http://courses.cscc.edu\)](http://courses.cscc.edu/)
- 2. Click on the link to access the **Student Orientation Course**.

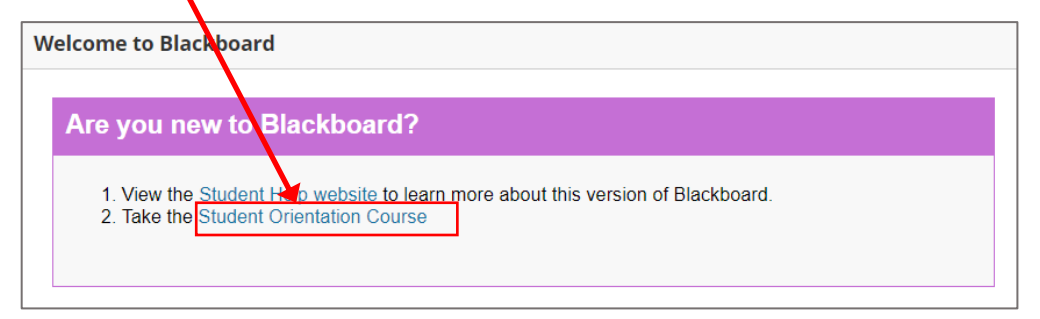

3. Scroll to the bottom to log in as a CSCC student/employee.

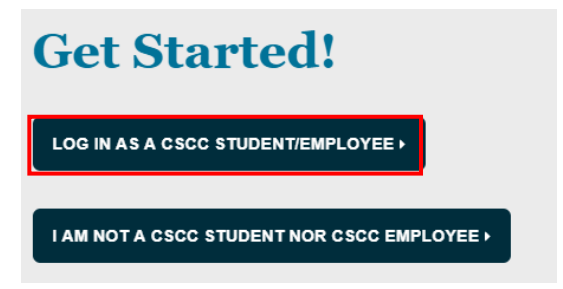

- 4. Log in using your username (no *@student.cscc.edu* required) and password.
- 5. If you began the orientation at an earlier date or completed it, you will see all of your past sessions listed. Completed sessions will have two options for accessing **proof of completion** in case you need to print the certificate or email it to your instructor.

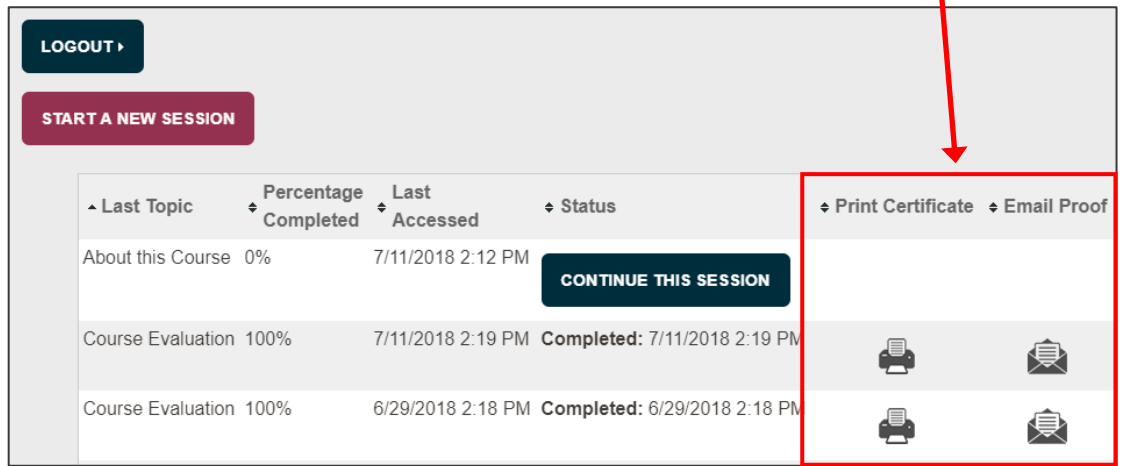

# **Quick Reference Guide**

## **How to access the Blackboard Student Orientation**

- 6. If you started a session, but stopped partway through you can click  $\overline{\phantom{a}}$  continue this session to pick up where you left off. To start the orientation for the first time or to start over from the beginning, click START A NEW SESSION
- 7. Follow the directions in the orientation. At the end, the following window will pop-up. Click **Print Certificate** if you need to print, save, or email your Certificate of Completion.

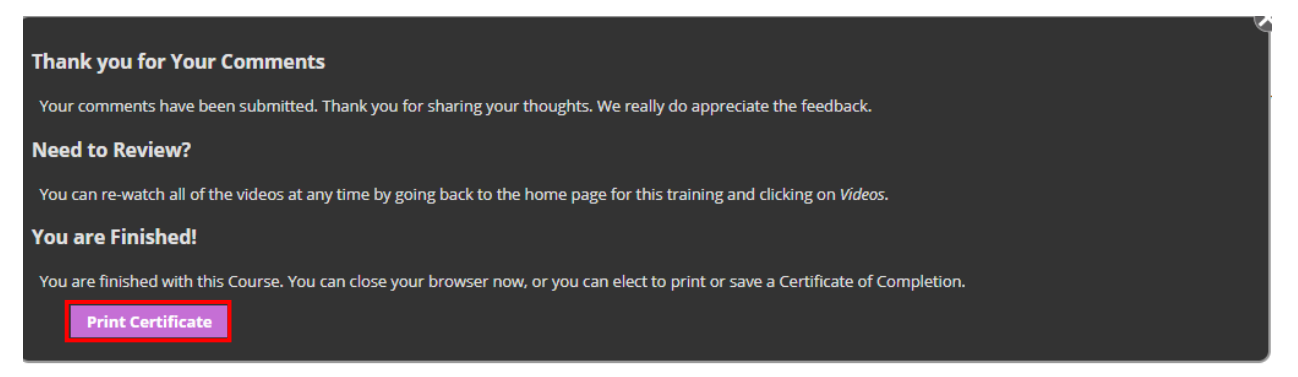

8. The following window will pop-up. **Completed sessions have 2 options for accessing proof of completion.** This is helpful if your department or instructor requires the orientation.

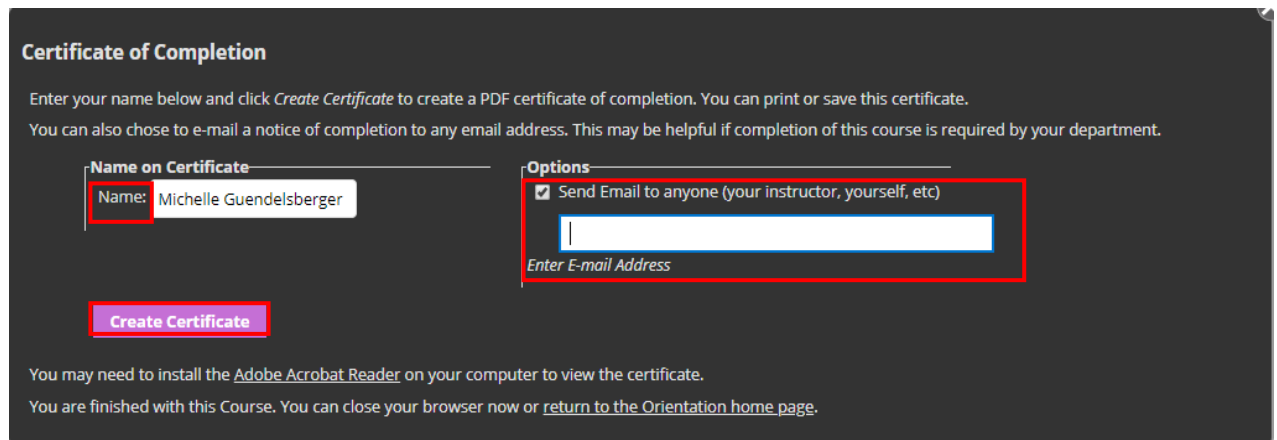

#### **a. To print or save the Certificate of Completion-**

- Enter your name in the **Name** box.
- Click on **Create Certificate**.
- A PDF of your certificate will open. Then, you can save or print it.

#### **b. To email proof of completion-**

- Enter your name in the **Name** box.
- Click the **Send Email** checkbox. Enter the email address in the space provided.
- When you click on **Create Certificate** an email will automatically be sent to the address you entered. You will be copied on the email as well.